**kommhelp e. V.**

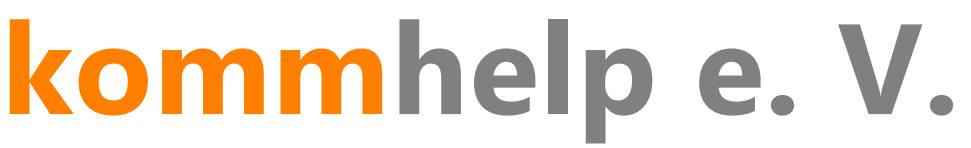

## Förderung kommunikativer Möglichkeiten behinderter Menschen

# **MausAus\_LR**

**Eine kurze Anleitung**

**©Kommhelp e.V. 2015**

Amtsgericht Berlin Charlottenburg Nr. 10183 Nz Bank für Sozialwirtschaft, Berlin Gemeinnützigkeit zuerkannt BLZ 100 205 00 Konto 3358400 Steuer Nr. 670/54844 SWIFT/BIC: BFSWDE33BER Vorstand: Dr. Julius Deutsch, Julia Deutsch IBAN DE:32100205000003358400

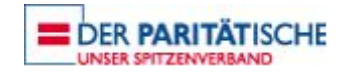

### Inhalt:

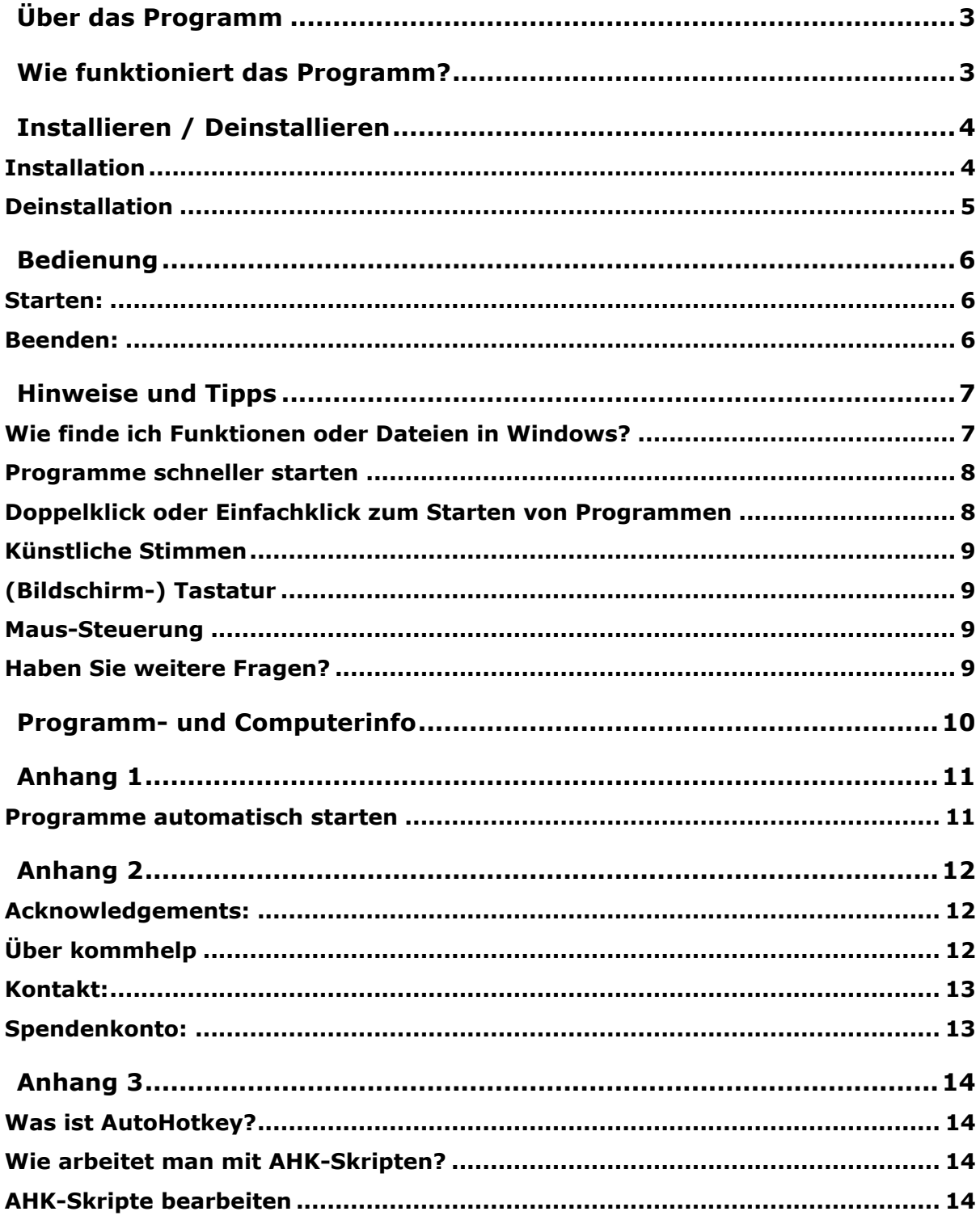

## <span id="page-2-0"></span>**Über das Programm**

Schaltet auf Tastendruck die rechte und linke Maustaste vorübergehend aus.

Das Programm kann hilfreich sein, wenn z. B. bei einem Notebook das Feld mit den Maustasten immer wieder versehentlich berührt wird und es so zu ungewollten Klicks kommt.

## <span id="page-2-1"></span>**Wie funktioniert das Programm?**

Nach dem Start des Programms sind die Maustasten zunächst alle aktiv.

Durch gleichzeitiges Drücken von "Strg" + "<" werden die Maustasten deaktiviert.

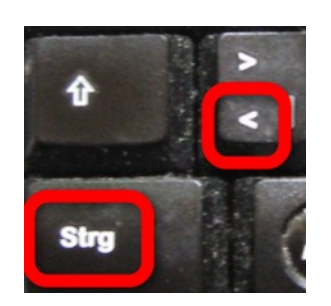

Sie werden durch reine Meldung informiert:

#### Maustasten aus. Programm mit > Linke Umschalttaste + ESC < beenden

Durch erneutes Drücken von "Strg" + "<" werden die Maustasten wieder aktiviert.

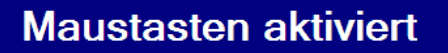

#### **Wenn Sie nicht in der Lage sind, beide Tasten gleichzeitig zu drücken:**

- 1. Öffnen Sie das "Center für erleichterte Bedienung" [\(siehe Hinweise](#page-6-1) und Tipps).
- 2. Klicken Sie auf "Bedienung der Tastatur erleichtern".

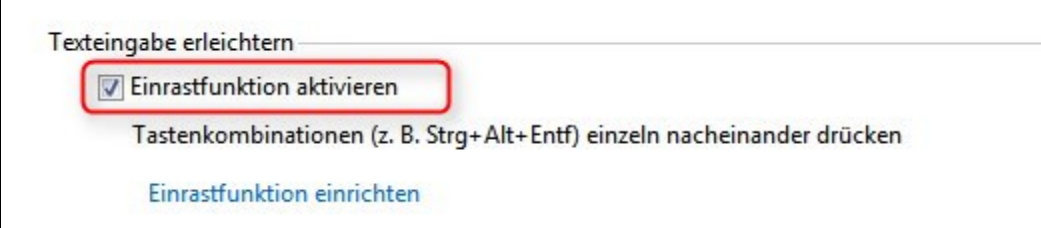

- 3. Setzen Sie ein Häkchen vor "Einrastfunktion aktivieren", indem Sie in das Kästchen klicken.
- 4. Bestätigen Sie mit OK

## <span id="page-3-0"></span>**Installieren / Deinstallieren**

Das Programm erfordert *keine besondere Installation*, da es keine Werte in der Windows-Registry ablegt. Nachdem es auf die Festplatte kopiert wurde, ist es sofort einsatzbereit.

Sie können das Programm daher auch auf einen **USB-Stick** kopieren und so ganz einfach an mehreren Computern benutzen.

Zum **Deinstallieren** löscht man einfach den Programmordner wieder von der Festplatte oder dem Stick.

#### <span id="page-3-1"></span>**Installation**

MAUSAUS LR benötigt einige zusätzliche Dateien, um ordnungsgemäß funktionieren zu können. Diese Dateien sind zusammen mit dem eigentlichen Programm MAUSAUS LR. EXE in dem Installationspaket MAUSAUS LR\_SFX. EXE enthalten.

Die Sicherheitseinstellungen auf den meisten Windows-Computern (und auch viele Virenschutz-Programme) verhindern den direkten Download von ausführbaren Dateien (das sind Dateien mit der Endung .exe).

Daher wurde für den Download die exe-Datei nochmals in eine ZIP-Datei mit dem Namen MAUSAUS LR DOWNLOAD.ZIP "verpackt".

Dieser Download enthält also nur die Datei MAUSAUS\_LR\_SFX.EXE, das ist die eigentliche Installationsdatei<sup>1</sup>.

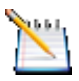

*Tipp:*

*Kopieren sie Ihre kommhelp-Programme in ein einheitliches Verzeichnis, zum Beispiel D:\kommhelp* oder *C\Eigene Dateien\kommhelp.*

#### Schritt 1:

Entpacken Sie die Datei **MAUSAUS\_LR\_DOWNLOAD.ZIP** in einen neuen Ordner auf Ihrer Festplatte.

Dazu können Sie das kostenlose Programm **[7zip](http://sourceforge.net/projects/sevenzip/)** oder den ab Windows 7 enthaltenen Entpacker verwenden.

Klicken Sie mit der rechten Maustaste auf die Datei und wählen aus dem Kontextmenü "Hier entpacken" aus.

#### Schritt 2:

l

Danach finden Sie in dem Ordner die Datei MAUSAUS\_LR\_SFX.EXE.

Doppelklicken Sie auf die Datei MAUSAUS\_LR\_SFX.EXE.

ES wird der Ordner MAUSAUS\_LR mit den in der folgenden Tabelle aufgeführten Dateien und Unterordnern erzeugt:

<sup>&</sup>lt;sup>1</sup> SFX-Dateien sind im ZIP-Format gepackte Dateien, die sich auf einen Doppelklick selbst entpacken.

kommhelp e.V. | Horstweg 25 D-14059 Berlin | Tel: +49 (0)30 3260 2572 | info@kommhelp.de www.kommhelp.de

# *Diese Dateien bzw. Ordner dürfen nicht gelöscht oder verändert werden!*

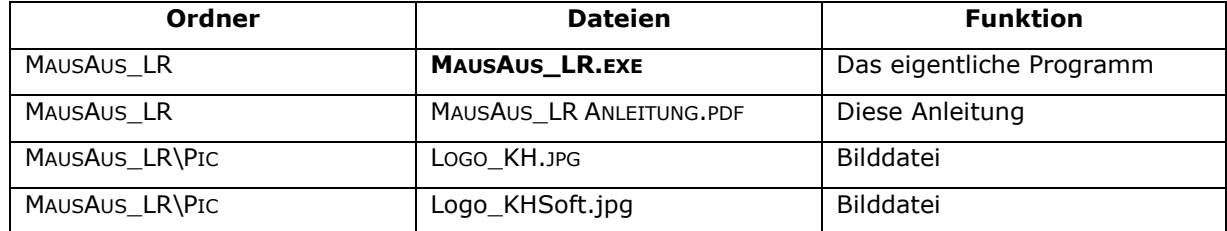

**MAUSAUS\_LR.EXE** ist die eigentliche Programmdatei. Sie starten das Programm durch einen Doppelklick auf diese Datei oder auf einen vorher erzeugten Link.

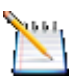

#### *Tipp:*

*Die Dateien MAUSAUS\_LR\_DOWNLOAD.ZIP und MAUSAUS\_LR\_SFX.EXE brauchen Sie jetzt nicht mehr.* 

*Sie sollten sie aber nicht löschen, weil sie damit jederzeit das Programm wieder herstellen können, falls es einmal ein Problem geben sollte. Am besten kopieren sie diese Dateien auf ein CD oder einen USB-Stick, damit Sie sie auch noch zur Verfügung haben, wenn Ihre Festplatte gelöscht oder unbrauchbar werden sollte.*

#### <span id="page-4-0"></span>**Deinstallation**

Zum **Deinstallieren** löscht man einfach den Programmordner wieder von der Festplatte oder dem Stick.

## <span id="page-5-0"></span>**Bedienung**

#### <span id="page-5-1"></span>**Starten:**

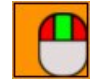

Das Programm wird durch einen Doppelklick auf die Datei **MAUSAUS\_LR.EXE** oder auf einen Link zu dieser Datei gestartet.

*Um ein Programm jederzeit leicht starten zu können, gibt es verschiedene Möglichkeiten. Diese werden im Abschnitt "[Hinweise und Tipps: Programme schneller](#page-7-0)  [starten](#page-7-0)" erläutert.*

#### <span id="page-5-2"></span>**Beenden:**

Um das Programm zu beenden, gibt es verschiedene Möglichkeiten:

#### **Über den HotKey:**

Sie können das Programm durch gleichzeitiges Drücken der folgenden beiden Tasten beenden:

#### **Linke Umschalttaste + ESC.**

*Hinweis: Sie können das Programm nur bei deaktivierten Maustasten so beenden*

#### **Über die Taskleiste:**

Klicken Sie mit der rechten Maustaste auf das Programm-Symbol in der Taskleiste. (Eventuell müssen Sie zuerst auf das kleine Dreieck im rechten Teil der Taskleiste und dann in dem Fenster auf das Programmsymbol klicken.)

In dem Kontext-Menü können Sie dann zwischen folgenden beiden Möglichkeiten wählen:

1. Exit:

Beendet das Programm, das Symbol verschwindet aus der Taskleiste.

2. Pause Skript:

Unterbricht die Ausführung des Programms.

Das Symbol verändert sich zu einem H auf rotem Hintergrund, verbleibt aber in der Taskleiste.

Sie können das Programm später erneut aktivieren, wenn Sie in dem Kontext-Menü das Häkchen vor Pause Skript durch einen Links-Klick entfernen.

н

## <span id="page-6-0"></span>**Hinweise und Tipps**

#### <span id="page-6-1"></span>**Wie finde ich Funktionen oder Dateien in Windows?**

Ab Windows 7 gibt es eine einfach zu bedienen Suchfunktion.

Windows 7:

Klicken Sie auf Start.

Geben Sie den Suchbegriff in das Suchfeld ein. Klicken Sie auf das Lupensymbol rechts oder drücken Sie die Eingabetaste.

Alle Programme Programme/Dateien durchsuchen

Sie bekommen eine Liste aller Programme und Dateien angezeigt, die den eingegebenen Begriff enthalten.

Windows-Funktionen finden Sie immer ganz oben.

Windows 8

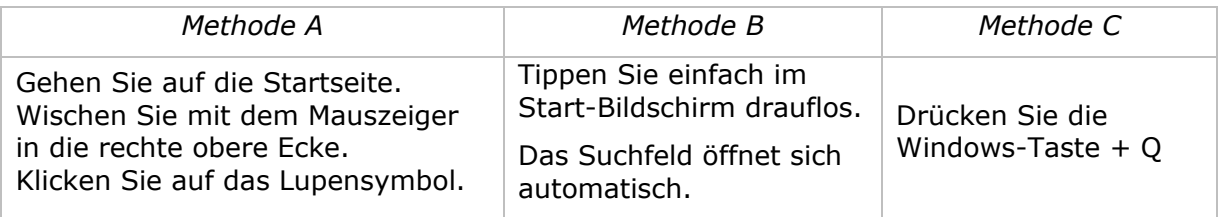

Geben Sie den Suchbegriff in das Suchfeld ein. Bereits während der Eingabe werden im linken Bildschirmteil Ergebnisse angezeigt.

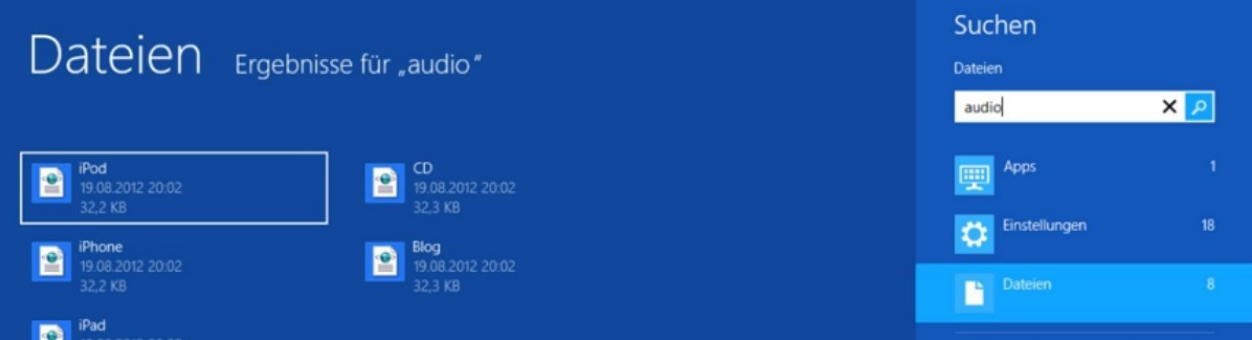

Zur besseren Übersicht sind die Ergebnisse gruppiert nach den Kategorien

- Apps
- Einstellungen
- Dateien.

Diese Kategorien sind unter dem Suchfeld aufgelistet. Die Zahlen geben an, wie viele Treffer zu dem Suchbegriff gefunden wurden.

#### <span id="page-7-0"></span>**Programme schneller starten**

#### **Link zu einem Programm in das Startmenü legen**

Klicken Sie mit der rechten Maustaste auf das Programmsymbol.

Klicken Sie auf **AN STARTMENÜ ANHEFTEN**.

Danach finden Sie im Startmenü ein neues Icon, über das Sie das Programm starten können.

#### **Link zu einem Programm auf den Desktop legen**

Klicken Sie mit der rechten Maustaste auf das Programmsymbol.

Klicken Sie auf an **SENDEN AN >** und anschließend auf Desktop.

Danach finden Sie auf dem Desktop ein neues Icon, über das Sie das Programm starten können.

#### **Programm jedes Mal mit Windows automatisch starten**

Dazu müssen Sie eine Verknüpfung zu dem Programm in den Autostart-Ordner legen. Eine Anleitung dazu finden Sie im Anhang 1.

Auch hier zeigt das Programm-Icon in der Taskleiste an, dass das Programm im Hintergrund läuft.

#### <span id="page-7-1"></span>**Doppelklick oder Einfachklick zum Starten von Programmen**

Sie können unter Windows wählen, wie Programme gestartet oder Ordner geöffnet werden. Standard ist der Doppelklick, aber das kann man leicht ändern.

#### Gehen Sie in der **Systemsteuerung** auf **Ordneroptionen**:

START > SYSTEMSTEUERUNG > DARSTELLUNG UND ANPASSUNG > ORDNEROPTIONEN

#### Reiter "ALLGEMEIN":

Unter der Rubrik "Auswählen von Elementen" können Sie zwischen Einfach- und Doppelklick wählen.

Klicken Sie dazu in den kleinen Kreis vor "Öffnen durch einfachen Klick (Auswählen durch Zeigen)" und dann auf OK.

Jetzt können Sie einen Ordner oder eine Datei durch einfaches Zeigen mit der Maus auswählen und dann durch einen einfachen Klick öffnen.

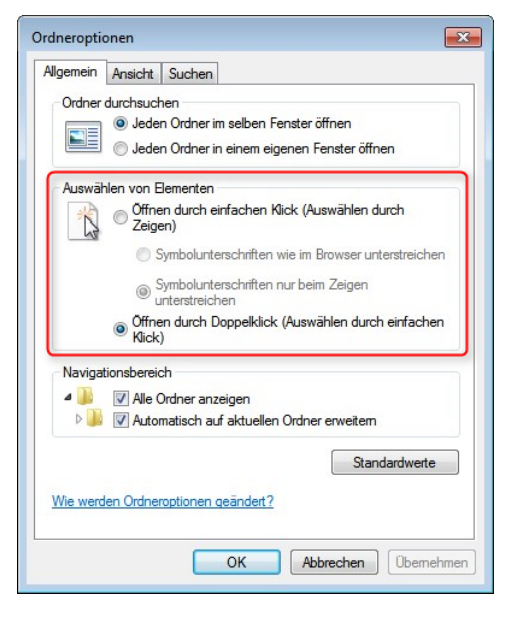

#### <span id="page-8-0"></span>**Künstliche Stimmen**

Windows hat erst ab der Version 8 eine deutsche Stimme ("Hedda") vorinstalliert.

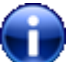

Gute künstliche Stimmen werden von vielen Firmen angeboten. Sehr preisgünstige Stimmen finden Sie bei [Cereproc](https://www.cereproc.com/de/storede) (ca. 35 €).

Denken Sie daran, dass eine deutsche Stimme nur deutsche Texte, eine französische Stimme nur französische Texte vernünftig vorlesen kann. Sie brauchen also für jede Sprache eine eigene Stimme.

#### <span id="page-8-1"></span>**(Bildschirm-) Tastatur**

Sie können jede konventionelle Tastatur oder Bildschirmtastatur zum Schreiben benutzen.

**Click-N-Type** (CNT) ist eine vielseitige kostenlose Bildschirmtastatur. Mehr über CNT können Sie in einem **Artikel auf unserer Website** nachlesen; in der Anleitung dort finden Sie auch einen Link zum Download.

#### <span id="page-8-2"></span>**Maus-Steuerung**

Sie können den Mauszeiger auf viele Arten steuern:

- Normale Computermaus
- Kopf- oder Augensteuerung
- Maus-Emulatoren (Programme, die dem Computer eine Maus "vorgaukeln")

Kurz: alles, was eine Maus bewegt oder Mausklicks erzeugt, ist geeignet.

Mehr Informationen dazu finden Sie auf unserer Website unter [Mausersatz.](http://www.kommhelp.de/index.php/hilfsmittel-top/mausersatz-top)

#### <span id="page-8-3"></span>**Haben Sie weitere Fragen?**

Schreiben Sie uns: [faq@kommhelp.de.](mailto:faq@kommhelp.de)

## <span id="page-9-0"></span>**Programm- und Computerinfo**

Mit der Tastenkombination **Rechte Umschalttaste + Esc** können Sie bei unseren AHK-Skripten genauere Informationen über das Programm und Ihren Computer abrufen. Das kann hilfreich bei der Fehlersuche sein, wenn das Programm nicht so funktioniert, wie es sollte.

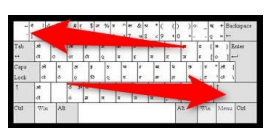

Nach Drücken der Tastenkombination öffnet sich ein Fenster, das Informationen zum Programm und darunter Informationen zum Computer zeigt.

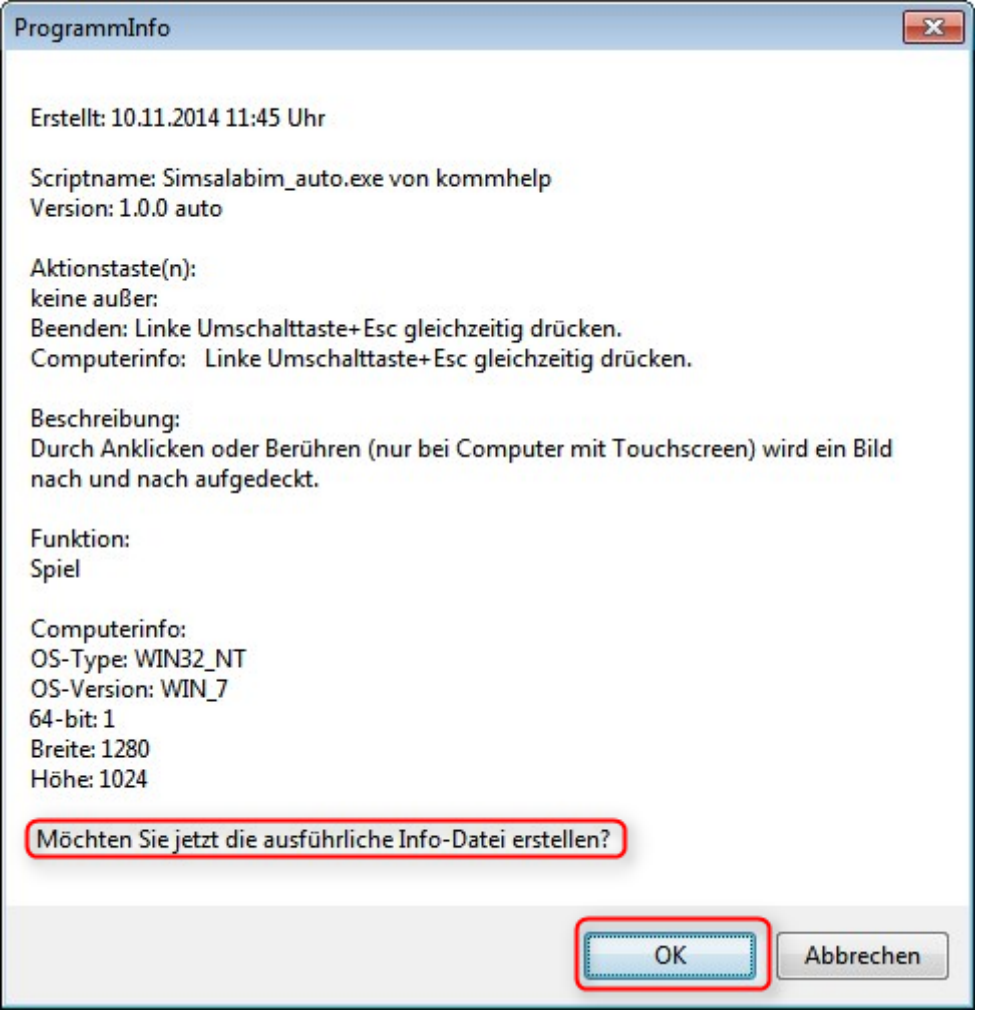

Sie können eine ausführliche **Info-Datei** zu Ihrem Computer erstellen, wenn Sie auf **OK** klicken. Diese Datei wird auf dem Desktop abgelegt und heißt **Info\_KH\_MausAus\_LR.txt.**

Möchten Sie dies nicht, schließen Sie das Fenster mit **Abbrechen**.

## <span id="page-10-0"></span>**Anhang 1**

#### <span id="page-10-1"></span>**Programme automatisch starten**

Um ein Programm automatisch mit Windows zu laden, muss eine Verknüpfung zu diesem Programm im Ordner *AUTOSTART* abgelegt werden.

*Hinweis für Windows 7 und später:*

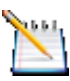

*Unter Windows 7, 8 und 8.1 können Sie Programme mit dem Aufgabenplaner von Windows bequem in den Autostart legen. Den Aufgabenplaner finden Sie einfach über die Suchfunktion.* 

*Eine Anleitung finden Sie auf unserer Website in der Rubrik [Windows und Office.](http://www.kommhelp.de/index.php/hilfsmittel-top/download-bereich)*

#### **Wo finde ich den Ordner Autostart?**

*Windows XP*

Der Autostart-Ordner befindet sich in folgendem Pfad:

DOKUMENTE UND EINSTELLUNGEN | ALL USERS| STARTMENÜ | PROGRAMME

#### *Windows 7*

- Klicken Sie auf *START***.**
- Klicken Sie auf *ALLE PROGRAMME*.
- In der Liste finden Sie den Ordner *AUTOSTART*.

#### **Erstellen des Eintrags im Ordner Autostart:**

#### *Schritt 1*

Öffnen Sie den Ordner, in dem das Programm liegt, das Sie zukünftig automatisch beim Hochfahren des Rechners starten wollen.

#### *Schritt 2:*

Klicken Sie mit der rechten Maustaste auf das Programmsymbol und wählen Sie aus dem Menüfenster "VERKNÜPFUNG ERSTELLEN". Windows erstellt jetzt ein neues Symbol mit der Bezeichnung "VERKNÜPFUNG MIT XXX" (XXX steht für den Namen des Programms).

#### *Schritt 3:*

Klicken Sie mit der rechten Maustaste auf "VERKNÜPFUNG MIT XXX" und wählen Sie aus dem Menü "Ausschneiden".

#### *Schritt 4:*

Klicken Sie mit der rechten Maustaste auf den *AUTOSTART*-Ordner. Wählen Sie aus dem Menü den Befehl "**EINFÜGEN**".

#### Das war's!

## <span id="page-11-0"></span>**Anhang 2**

#### <span id="page-11-1"></span>**Acknowledgements:**

Der Autor dankt dem Deutschen Autohotkey-Forum [\(http://www.autohotkey.com/\)](http://www.autohotkey.com/) für wertvolle Hinweise und Unterstützung.

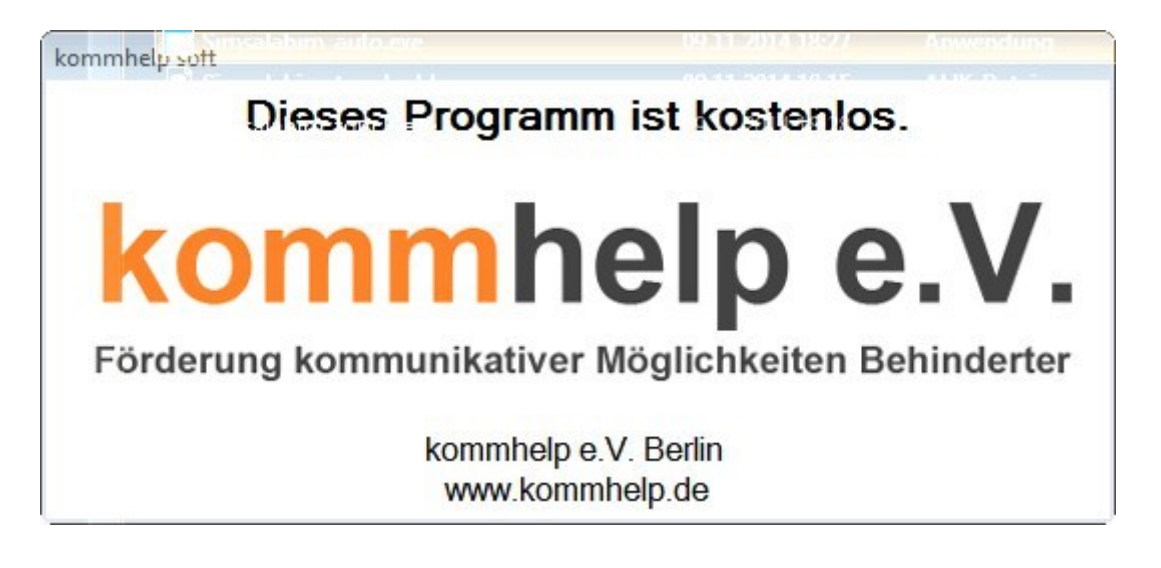

#### <span id="page-11-2"></span>**Über kommhelp**

kommhelp ist ein gemeinnütziger Verein ohne wirtschaftliches Interesse. Wir erhalten keinerlei finanzielle Unterstützung, weder von staatlicher Seite noch aus der Wirtschaft und sind daher auch niemanden verpflichtet.

Diese Unabhängigkeit ist nur deswegen möglich, weil wir von Privatpersonen durch Spenden unterstützt werden.

Wenn Sie uns ebenfalls unterstützen möchten, finden Sie unser Spendenkonto auf der nächsten Seite.

#### **§ 2 Vereinszweck**

(1) Der Verein verfolgt ausschließlich und unmittelbar die Förderung der Zwecke der amtlich anerkannten Verbände der freien Wohlfahrtspflege im Sinne des Abschnitts "Steuerbegünstigte Zwecke" der Abgabenordnung (§§ 52 ff. AO) in der jeweils gültigen Fassung.

Zweck des Vereins ist die Förderung und Entwicklung der kommunikativen Möglichkeiten Behinderter mit technischen Hilfsmitteln. Schwerpunkt ist die Förderung behinderter Kinder und Jugendlicher bei der Nutzung technischer

Kommunikationshilfen, um behinderungsbedingte Nachteile in Schule und Ausbildung weitestgehend zu überwinden. Hierdurch werden die Möglichkeiten zur gesellschaftlichen und beruflichen Integration und zur Teilhabe am gesellschaftlichen Leben verbessert.

(2) Der Verein kann seine Betreuungsmaßnahmen durch individuelle Beratung, Schulung und Betreuung Behinderter an entsprechenden Geräten in geeigneten Räumen durchführen. Die Entwicklung oder die Initiierung der Entwicklung neuer, zweckdienlicher elektronischer und technologischer Hilfen soll Teil dieser Maßnahmen sein.

kommhelp e.V. | Horstweg 25 D-14059 Berlin | Tel: +49 (0)30 3260 2572 | info@kommhelp.de www.kommhelp.de

(3) Der Satzungszweck wird verwirklicht durch die Bereitstellung von Beratungs- und Schulungsangeboten auf dem Gebiet elektronischer und/oder technologischer Hilfsmittel für behinderte Personen in ihrer alltäglichen Lebensumgebung (Wohnung, Schule, Arbeitsplatz), gegebenenfalls verbunden mit individueller Betreuung sowie die Entwicklung neuer, an die jeweilige Behinderung angepasster

elektronischer/technischer Hilfsmittel, gegebenenfalls unter Heranziehung anerkannter Experten.

Der Verein betreibt elektronische Informationssysteme und bietet darüber entsprechende Informationen und Dienstleistungen an. Die Systeme dienen zur Kommunikation und<sub>7</sub> Informationsbeschaffung für Personen mit eingeschränkter Mobilität.

<span id="page-12-1"></span><span id="page-12-0"></span>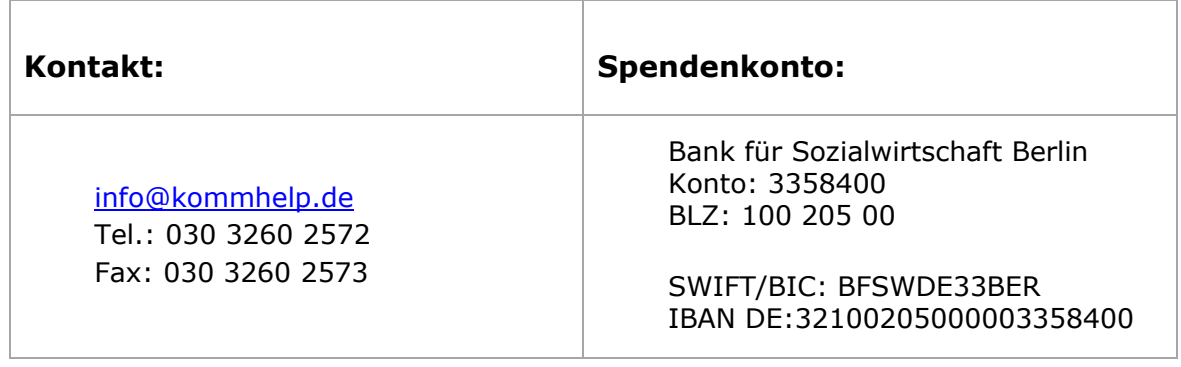

## <span id="page-13-0"></span>**Anhang 3**

#### <span id="page-13-1"></span>**Was ist AutoHotkey?**

AutoHotkey (AHK)ist eine freie Open-Source-Skriptsprache<sup>2</sup> für Windows. Die Stärken von AHK liegen in der Automatisierung von Benutzereingaben und einer flexiblen Handhabung benutzerdefinierter Hotkeys. Mit AHK lassen sich sowohl Tastatur- als auch Mausbefehle (fast) beliebig modifizieren.

Einfache Beispiele sind:

- Tasten umbelegen (die Taste X auf die Taste U legen und umgekehrt)
- Linke und rechte Maustasten vertauschen
- Tasten mit Funktionen belegen (spiele einen Song nach Drücken von Alt + S).

Außerdem lassen sich mit wenigen Befehlen grafische Benutzeroberflächen (GUIs) erstellen.

#### <span id="page-13-2"></span>**Wie arbeitet man mit AHK-Skripten?**

Zum Erstellen und Bearbeiten von AHK-Skripten braucht man das Programm AutoHotkey, das kostenlos aus dem Internet geladen<sup>3</sup> werden kann.

Ein AHK-Skript im Quellcode erkennt man an der Endung "ahk", in dieser Form lassen sich die Skripte editieren und verändern. Sie sind jedoch nur lauffähig, wenn auf dem PC auch das Programm AutoHotkey installiert ist.

#### **Unsere Skripte stehen in kompilierter Form (als EXE-Datei) zum Download;, Sie brauchen sich also nicht mit AutoHotkey zu beschäftigen. Die Skripte laufen direkt auf jedem Windows-Computer.**

Haben Sie Fragen zu AHK-Skripten? Möchten Sie den Quellcode eines Programms? Oder haben Sie eine Idee für ein nützliches Skript?

**[Schreiben Sie uns!](mailto:info@kommhelp.de)**

#### <span id="page-13-3"></span>**AHK-Skripte bearbeiten**

AHK-Skripte **im Quellcode** können Sie mit jedem Texteditor bearbeiten. Achten Sie aber darauf, dass beim Speichern und Schließen die Programm-Datei die Endung .ahk hat.

Ein praktisches Programm zum Editieren von AHK-Skripten ist das ebenfalls kostenlose Programm **SciTE4AutoHotkey** : [http://fincs.ahk4.net/scite4ahk/.](http://fincs.ahk4.net/scite4ahk/)

j.

<sup>&</sup>lt;sup>2</sup> Unter Windows werden Skripte auch als Makros bezeichnet. Mehr über Skriptsprachen: [http://de.wikipedia.org/wiki/Skriptsprache](http://de.wikipedia.org/wiki/Scriptsprache)

<sup>3</sup> <http://www.autohotkey.com/>

kommhelp e.V. | Horstweg 25 D-14059 Berlin | Tel: +49 (0)30 3260 2572 | info@kommhelp.de www.kommhelp.de